# **Applicant - Design Module** Admin & Designer Guide version 2

SP Energy Networks

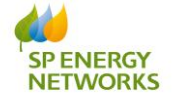

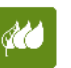

**www.spenergynetworks.co.uk**

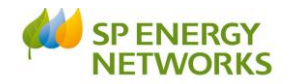

# <span id="page-1-0"></span>**Contents**

<span id="page-1-1"></span>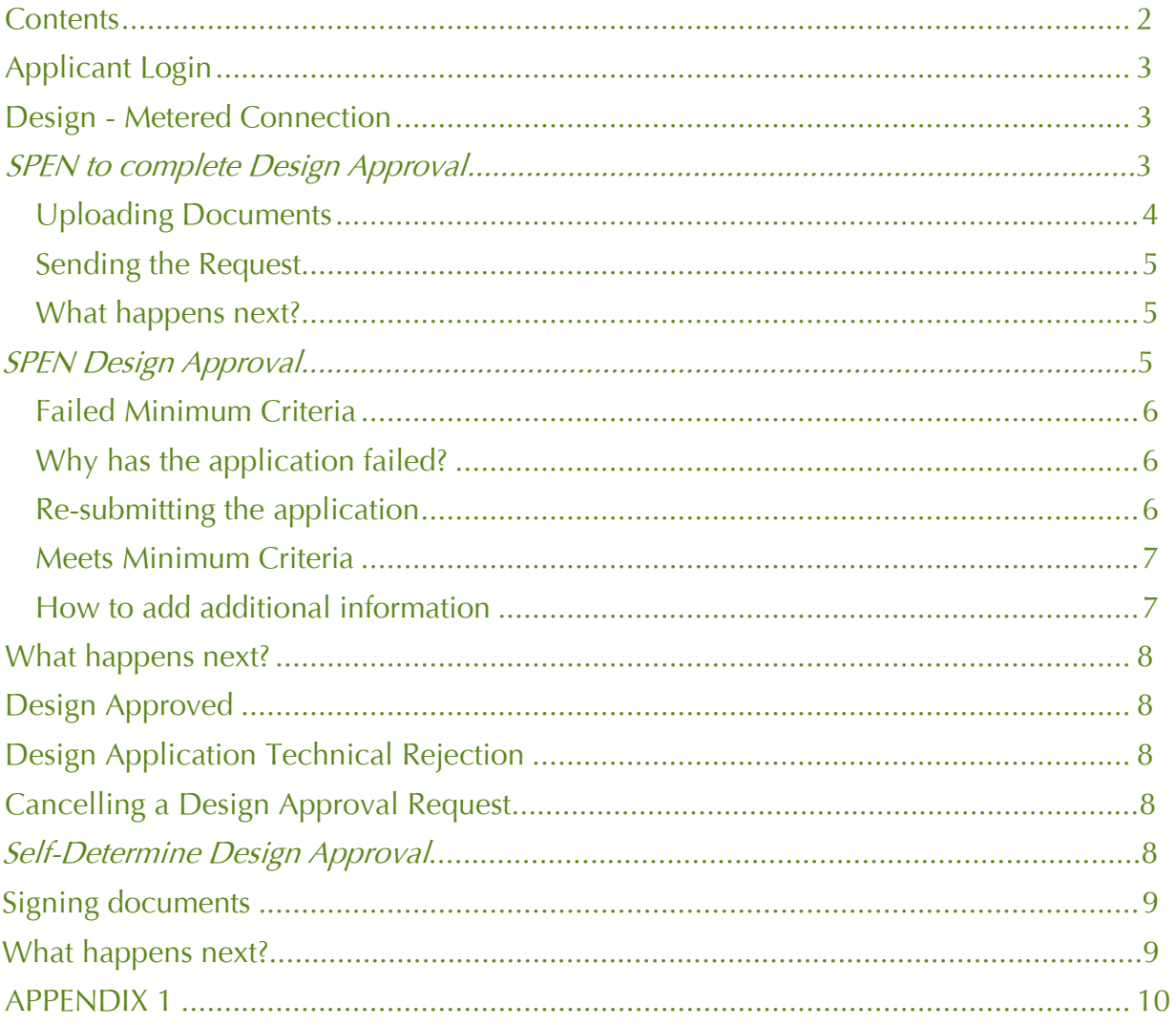

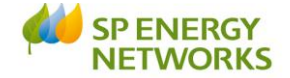

## **Applicant Login**

Login in as an **applicant**.

Once your POC application has been received and registered with the DNO, you will receive notification to confirm.

If you have completed the "Standard PoC" form you will receive the POC Quotation within the Guaranteed Standard timescales, dependent on the job category.

If you have completed the "Self-Determine PoC" form or selected an option within the "Self-Determine" section of any of the forms you will receive a Quote for the works you have asked SPEN to complete.

You have 3 months to accept the quotation from the day it was issued (or six months if an extension is requested). If you accept the quote, payment must be made on the date of acceptance.

Once payment is received, the design of the contestable works must be received within **30 days**.

This document shows the **'Design'** process.

#### <span id="page-2-0"></span>**Design - Metered Connection**

#### **If you have selected SPEN to complete the Design Approval**

- Login as applicant
- Click 'Design'
- Click 'Request Metered'

The 'Application for Design Approval' screen is then shown.

• For a new application, the following should be selected: Application Type: ⊙Original

Application Status: ⊙New OSaved

- Type in your **Application Reference**
- Choose your **Project Reference** from the drop-down
- The **Site Name/Project Title** will auto populated
- Complete the form and ensure all mandatory (\*) fields are completed. See **Appendix 1** for further information about each field. Please ensure that all the auto populated fields are correct, if these are not for any reason please contact the DNO to advise accordingly.

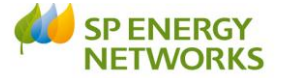

**Request** 

• Once the form has been completed, click  $\overline{\hspace{1cm}}$  Save The

following forms need to be completed/uploaded:

- Volt Drop Calculations and Earth Loop Impedance
- Transformer Test Control
- Electrical Design Drawings
- Bill of quantities of assets to be adopted
- Letter from Developer Confirming Appointment of ICP/IDNO
- Substation Acquisition Drawing
- *Substation Layout Drawing (if applicable)*
- *Wayleaves request form (if applicable)*
- *Wayleave & land Ownership Drawing (if applicable)*
- *Live working plan (if applicable)*
- *Internal Mains Plan (if applicable)*

Please refer to the **'Uploading Documents'** section.

If you have selected **Self-Determining Design Approval** on the POC form you will still need to complete the "self-determination" form and upload your design once completed, as per CON-04-009.

## <span id="page-3-0"></span>**Uploading Documents**

To do this, save the files locally on your computer and upload in the following way, from the Application:

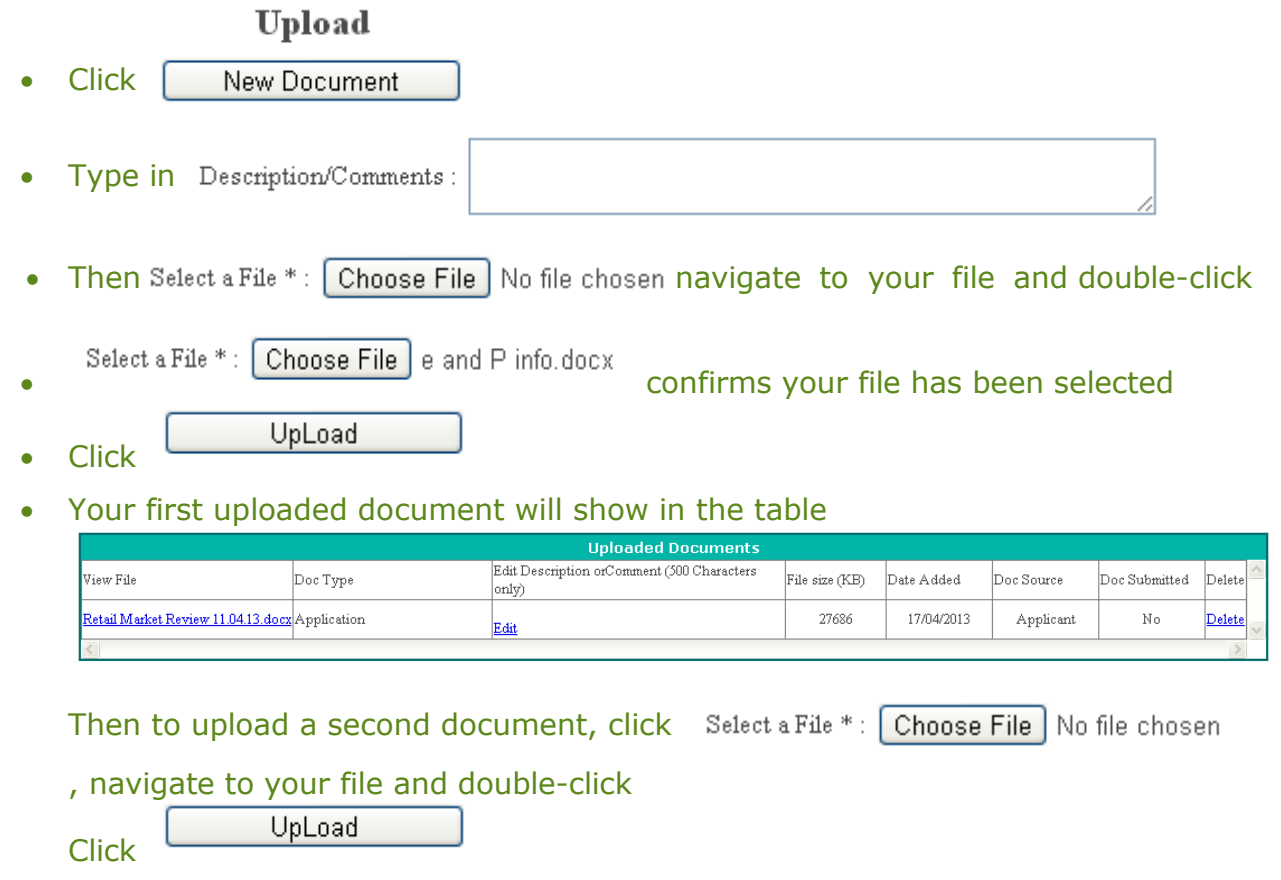

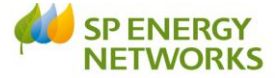

#### Check that all documents show in the 'Uploaded Documents' section

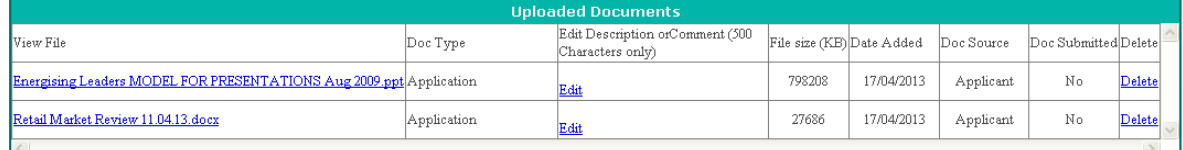

#### Check that all required documents show within the

uploaded Documents section and that the correct number of documents shows in the summary.

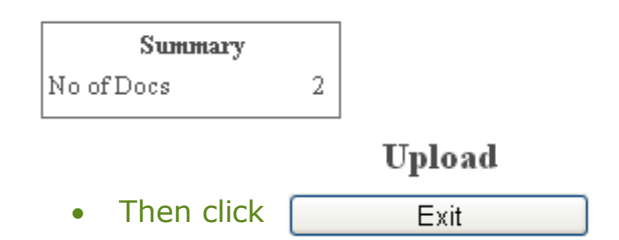

## <span id="page-4-0"></span>**Sending the Request**

Once you have completed the application form and uploaded the required documents, from the Application for Design Approval or Self-Determined Application screen:

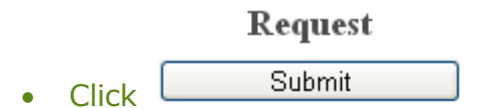

You can view the 'saved' application at any stage by clicking

- **DESIGN**
- REGISTER

#### <span id="page-4-1"></span>**What happens next?**

An e-mail will automatically generate to advise SPEN that your request has been issued.

#### **Dependent on the type of Design Approval selected determines the next steps:**

#### **SPEN Design Approval**

Within 5 working days, SPEN will carry out two checks:

Admin Min Info Application Check - either **Yes** or **No**

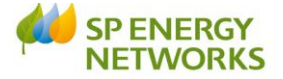

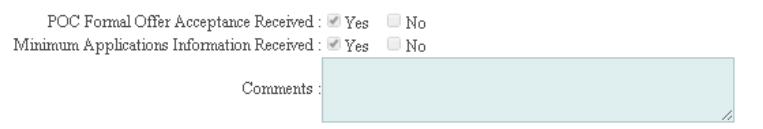

Design Min Info Application Check - either Failed Min Info or Approved.

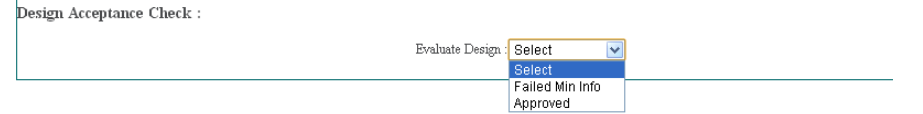

#### <span id="page-5-0"></span>**Failed Minimum Criteria**

If your application fails the minimum criteria you will receive notification to advise the reason your application has failed.

When you search for your application in the register you will see that the 'Issue Formal Offer' status is Failed Min Info

#### <span id="page-5-1"></span>**Why has the application failed?**

To find out why the application has failed:

 From the Applicants Design Register page, click on the required hyperlinked 'Applicants ref'

This will allow you to see the reason your application has failed and any notes that SPEN has added.

#### <span id="page-5-2"></span>**Re-submitting the application**

- Click DESIGN
- Click 'Request Metered'
- Application Type : Original ⊙ Re-Submit  $\bullet$
- Application Status: O New O Saved  $\bullet$
- Choose the required ref from the Applicant's Ref<sup>\*</sup>: drop-down.

**Note**: Only 'rejected' applications will show here.

 You can now edit the application form (if required), even if no changes are Request

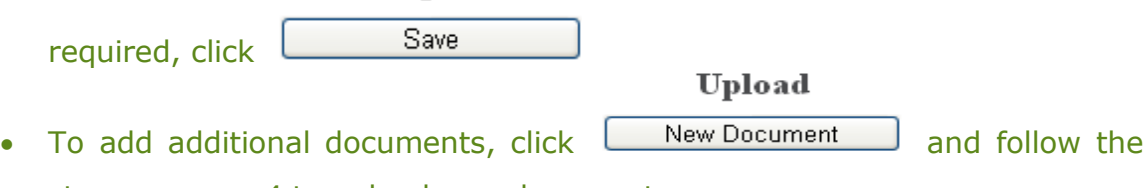

steps on page 4 to upload new documents

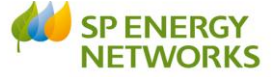

Then, to issue the request, From the '**Application for Quotation'** screen,

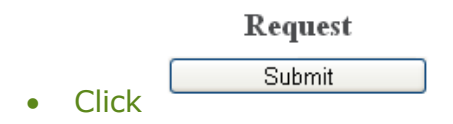

**Note:** – once the application has failed and gets resubmitted, the 'min info' checks revert back to the *admin* min info, even if previously it had passed that stage and got to the design engineer level.

### <span id="page-6-0"></span>**Meets Minimum Criteria**

If your application meets minimum criteria, you will receive notification to confirm.

You may receive a request for further information in due course, otherwise the next step is for the Design Engineer to review your Design Application.

### <span id="page-6-1"></span>**How to add additional information**

You will receive notification if SPEN would like further information. To

add further information:

- Click Design
- Click Register
- Click on the required Project Number<br>Additional Info

Check

- **View** • Click
- View the comments the DNO have added in the Additional information requested : field
- Type in your comments in the Additional information reply:
- Then Select a File \*: Choose File No file chosen, navigate to your file and double click it.
- To add any comments type in File description
- $\bullet$  Click  $[Next]$
- [Save] Click

<span id="page-6-2"></span>A notification will be issued to SPEN to advise the information has been issued.

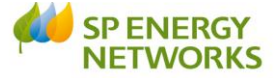

#### **What happens next?**

The next step is for the Design Engineer to review your Design Application. There are three possible outcomes:

- Approved
- Technical Rejection
- Exempt

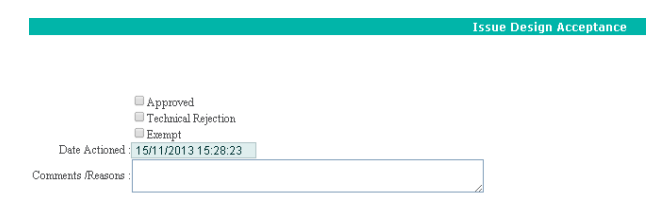

## <span id="page-7-0"></span>**Design Approved**

Once the design has been approved, SPEN will issue either a site specific agreement (part of a framework agreement) or a bi/tri-lateral adoption agreement and if applicable, connection agreements will be sent also. Signatures are required for these documents and hard copies will need to be returned to the Designer as well as copies being uploaded into RAdAR.

#### <span id="page-7-1"></span>**Design Application Technical Rejection**

This will enable SPEN to formally reject the ICP's design for technical reasons enabling the ICP to resubmit a changed design.

#### **Cancelling a Design approval request**

ICP's can cancel their design request at any point after submission, by ticking the select to cancel box and clicking mark as cancelled in the design register. Then enter a reason for cancellation and click save and exit. This will enable you to re-submit in the event that you recognise an error with your current submission.

You will also be required to cancel and resubmit a design request if you are changing the design and therefore require to upload a variation of the design.

#### <span id="page-7-2"></span>**Self-Determine Design Approval**

SPEN will acknowledge receipt of the notification by changing the Design Approval status to "Acknowledge".

If it is an IDNO site or SPEN are adopting the site, SPEN will issue either a site specific agreement (part of a framework agreement) or a bi/tri-lateral adoption agreement and if applicable, connection agreements will be sent also. Signatures are required for these documents and hard copies will need to be returned to the Designer as well as copies being uploaded into RAdAR.

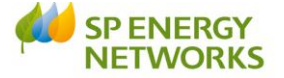

#### **Signing documents**

Once SPEN have issued the documents, you will receive a notification to confirm. You must print these and sign them and then re-upload through RAdAR and send back to SPEN by uploading in "Conditions Precedent", setting up a POC reference "signed agreements".

You must also issue the original signed document in the post to the Designer.

Once received, SPEN signs also and a hard copy is sent back to you in the post.

#### **What happens next**

Once the design is approved it then goes into the Construction register for onsite works to commence.

Please see the CONSTRUCTION training guide for more information.

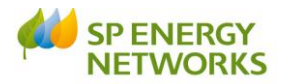

#### **APPENDIX 1**

<span id="page-9-0"></span>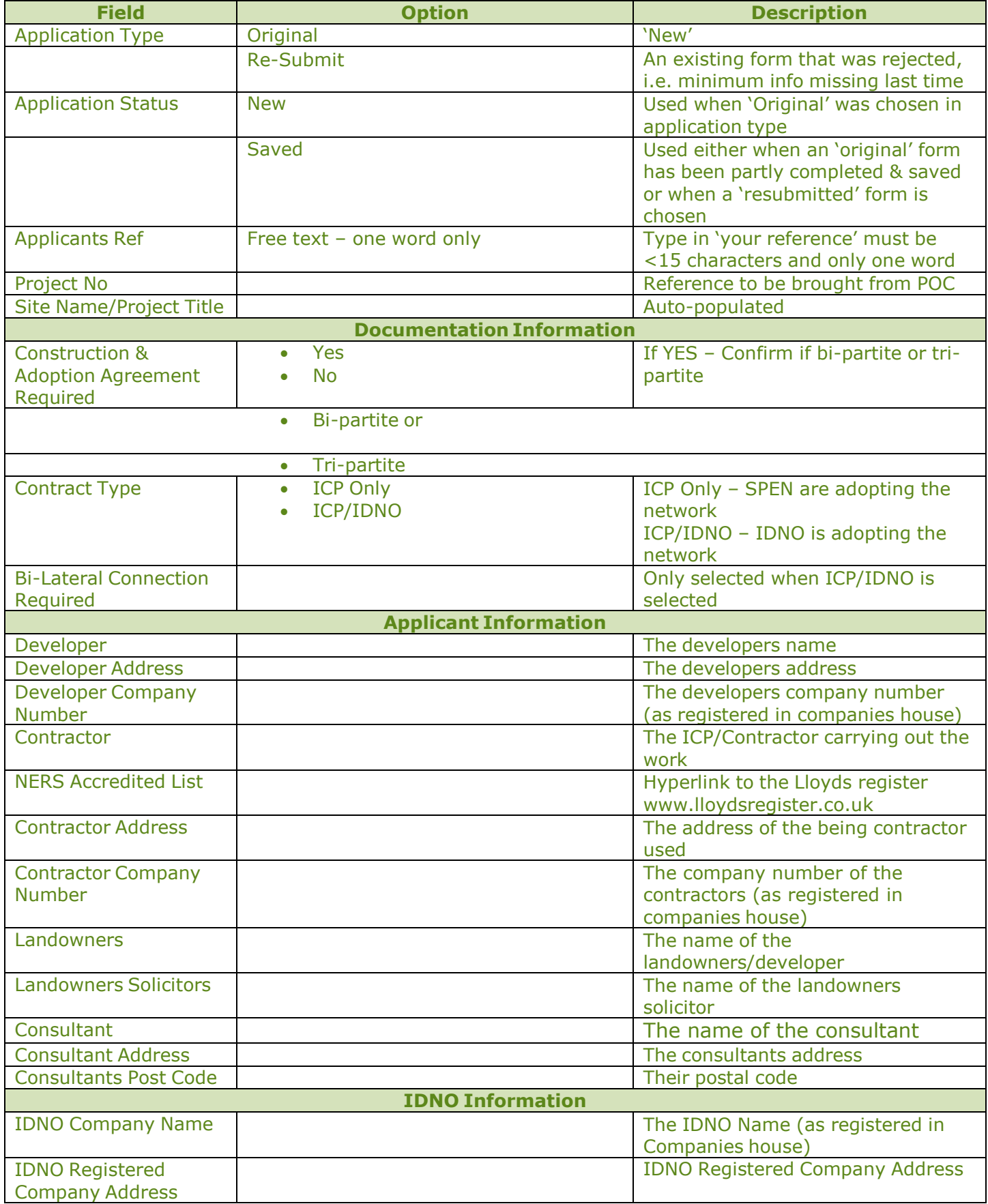

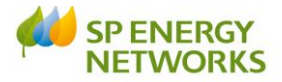

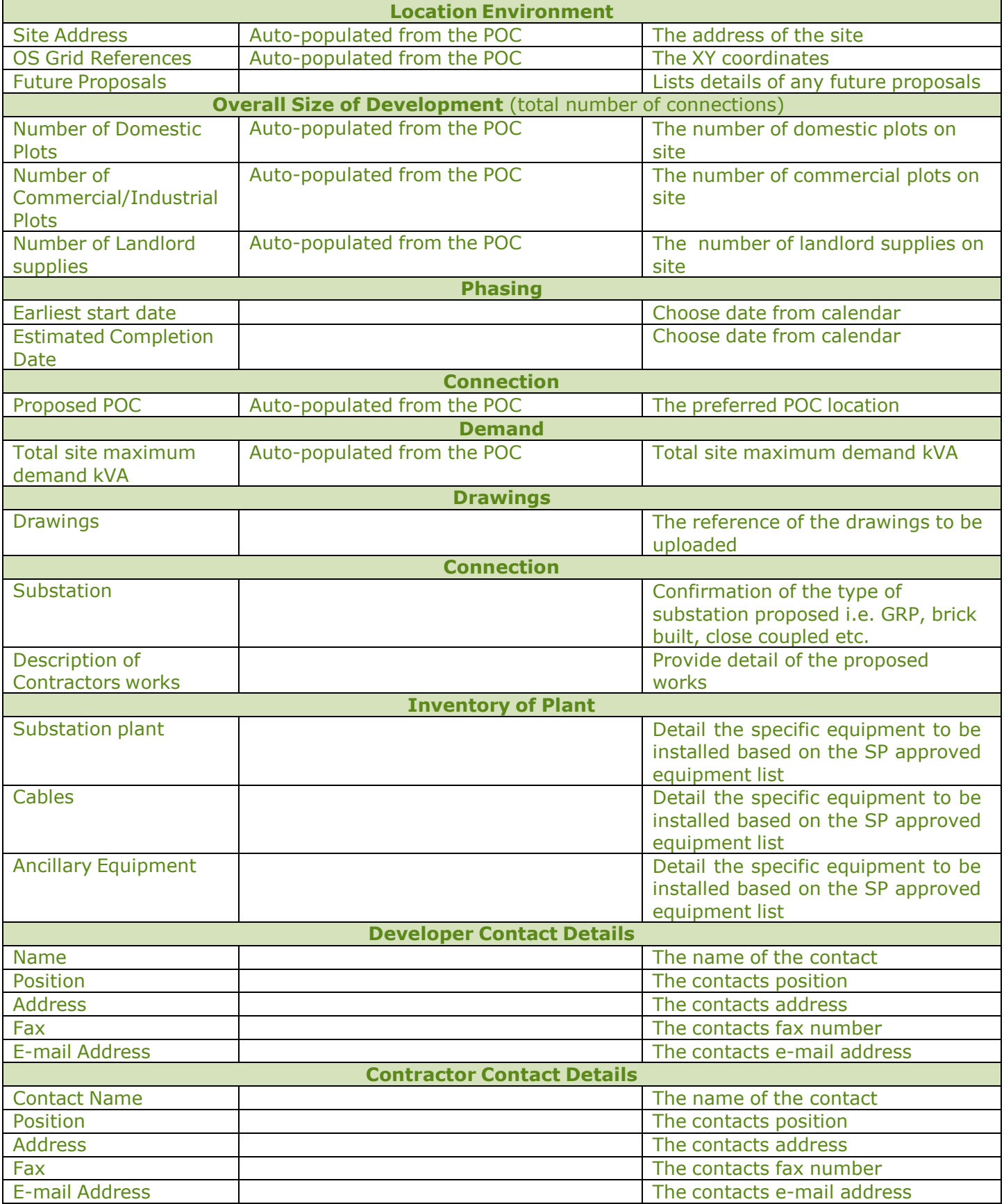